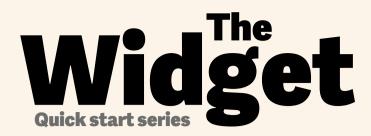

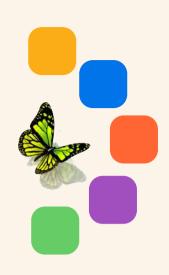

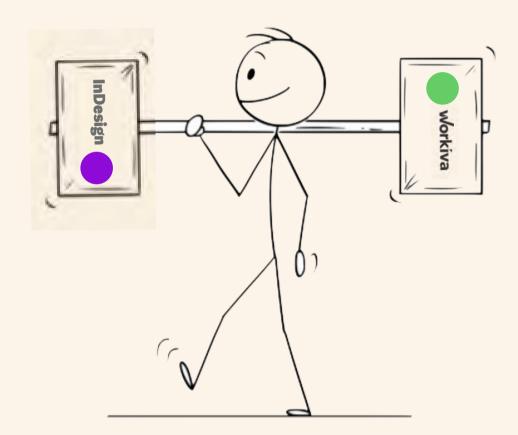

## Quick start guide to designed reporting with Workiva!

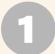

## Set up the style guides in Workiva

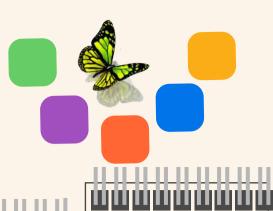

### 

#### **GOVERNANCE**

**BodName** 

BodPosition
BodAge
BodBio
BodCommittee
CommitteeHeading
CommitteQuote
CommitteeList

RisksHeader RisksSubHead1 RisksSubHead2 RisksSubHead3 RiskBody RiskBodyBold RiskList

#### **FINANCIALS**

**TableFigs TableFigsBold TableText TableTextIndent TableTextBold TableFigsSmall TableFigsBoldSmall TableTextSmall** TableTextIndentSmall **TableTextBoldSmall TableHeading** TableList1 TableList2 TableList3 ColHead ColHeadBold ColHeadLeft ColHeadLeftBold ColHeadCentre

ColHeadCentreBold Notes Footnotes FootnotesIndent

#### STRATEGIC REPORT

FirstStand

FirstStandBig

FirstStandBigger

\_\_\_\_\_

**Bodytext** Superscript BodyTextBold Subscript BodyTextSpaceAfter Quote BodyTextSpaceBefore SmallQuote BodyTextNoSpace FirstStand BodyTextIndent KPIFigs4 BulletedList KPIFigs5 DashList SubHead1Red NumList SubHead2Red Heading1 SubHead3Red Heading2 SubHead4Red Heading3 BulletedList1 SubHead1 BulletedList2 SubHead2 BulletedList3 SubHead3

Suggested names

SubHead4

SubHead5

SubHead6

SubHead7

Apply a style to all content

**Export** content from Workiva via ICML

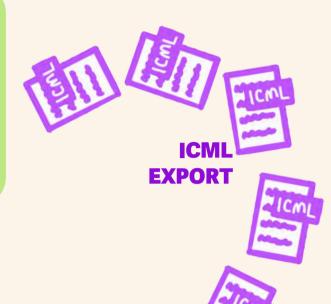

Into InDesign

InDesign to create design

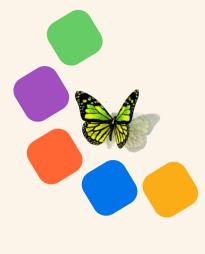

Arrange ICMLs in

ICML can fill one or multiple linked text frames

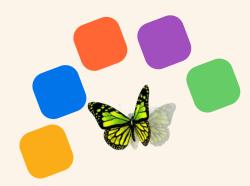

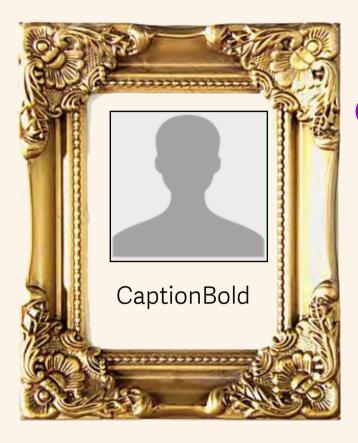

- Add extra
  styles for
  non Workiva
  content like
  picture
  captions
  - You can also change style attributes in InDesign

- Content
  updates are
  sent to you
  via ICML
  when
  necessary
- Remember you are designing for a website!

Receive ICMLs

Filing date

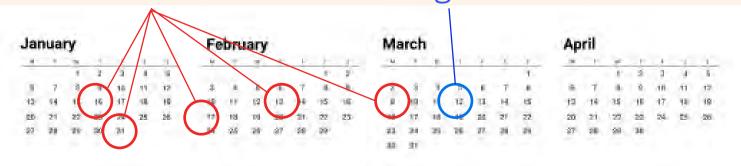

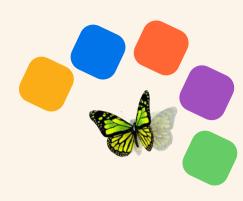

# Check your document

Ready to see the design in XHTML?

- 1. Ungroup all InDesign items.
- 2. Unlink all ICML files.
- 3. Split all linked text frames.
- 4. Remove hidden layers.
- 5. Advisable to have only RGB colours.
- 6. Upload fonts if not in Workiva.
- 7. Make sure there is no overmatter.
- 8. Do not use tabs or overrides.
- 9. Read The Widget!

See full designer's checklist on back page.

Don't worry about **iXBRL**. This happens in Workiva Export as IDML from InDesign

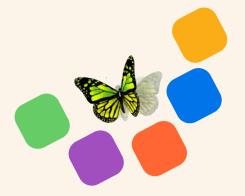

Upload the IDML to the Workiva platform

Override
the XHTML
in Workiva
with your
new file

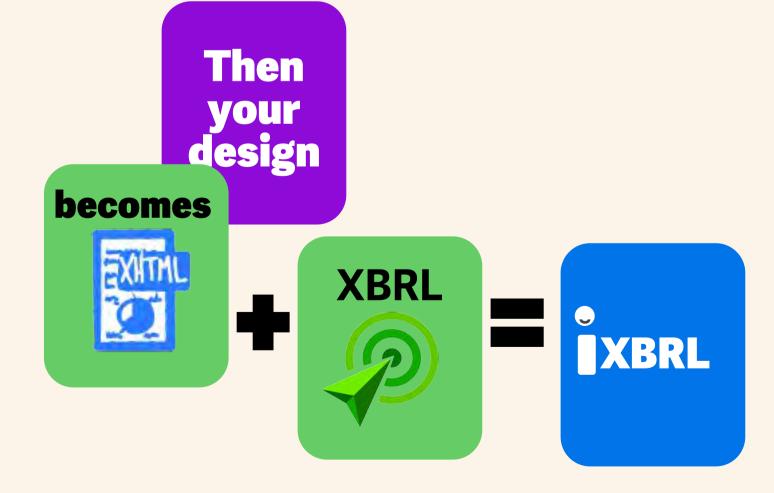

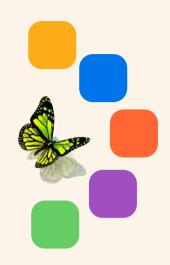

**Download** and review in your **browser** 

As many times as you like! 5 10 20 30+

#### **Remember!**

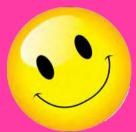

Repeat **all** steps until you are **happy!** 

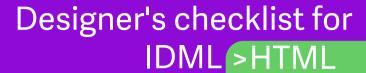

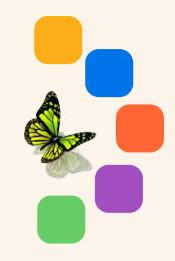

- 1. Ungroup all InDesign grouped items.
- 2. Unlink all ICML files before splitting text frames. This can be done in the links panel.
- 3. Split all connected text frames using the split text frame script in InDesign scripts pallet.
- 4. Remove any hidden layers or layers used for admin purposes.
- 5. All images to be placed at 72 or 144 dpi, RGB and cropped to the image frame. This will reduce the file size dramatically.
- 6. Use SVG only for resolution-less vector graphics (not bitmap images these are to be jpg or png).
- 7. Make sure there is no overmatter.
- 8. Do not use tabs or overrides.
- 9. When uploading IDML it is best to create an InDesign package so you can upload the fonts as well. You do not need to upload the .INDD file. You only need the IDML file and the fonts as a single zip file.
- 10. Read The Widget!